# Peregrine **AssetCenter** Notes de version

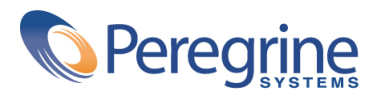

PART NUMBER AC-3.6X-FRE-01015-00153

© Copyright 2001 Peregrine Systems, Inc.

Tous droits réservés.

Les informations contenues dans ce document sont la propriété de Peregrine Systems, Incorporated, et ne peuvent être utilisées ou communiquées qu'avec l'autorisation écrite préalable de Peregrine Systems, Inc. La reproduction de tout ou partie de ce manuel est soumise à l'accord écrit préalable de Peregrine Systems, Inc. Cette documentation désigne de nombreux produits par leur marque. La plupart de ces citations sont des marques déposées de leurs propriétaires respectifs.

Peregrine Systems ® et AssetCenter ® sont des marques déposées de Peregrine Systems, Inc.

Les logiciels décrits dans ce manuel sont fournis avec un contrat de licence entre Peregrine Systems, Inc., et l'utilisateur final ; ils doivent être utilisés suivant les termes de ce contrat. Les informations contenues dans ce document sont susceptibles d'être modifiées sans préavis et sont fournies sans engagement aucun de la part de Peregrine Systems, Inc. Contactez le support client de Peregrine Systems, Inc. pour contrôler la date de la dernière version de ce document.

Les noms de personnes et de sociétés cités dans le manuel, dans la base d'exemple ou dans les visites guidées sont fictifs et sont destinés à illustrer l'utilisation des logiciels. Toute ressemblance avec des sociétés ou personnes existantes ou ayant existé n'est qu'une pure coïncidence.

Cette édition s'applique à la version 3.60 sp3 du programme sous contrat de licence

AssetCenter

Peregrine Systems, Inc. Worldwide Corporate Campus and Executive Briefing Center 3611 Valley Centre Drive San Diego, CA 92130 Tel 800.638.5231 or 858.481.5000 Fax 858.481.1751 www.peregrine.com

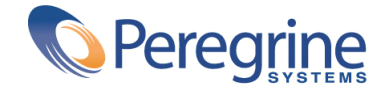

Notes de **Table des matières** 

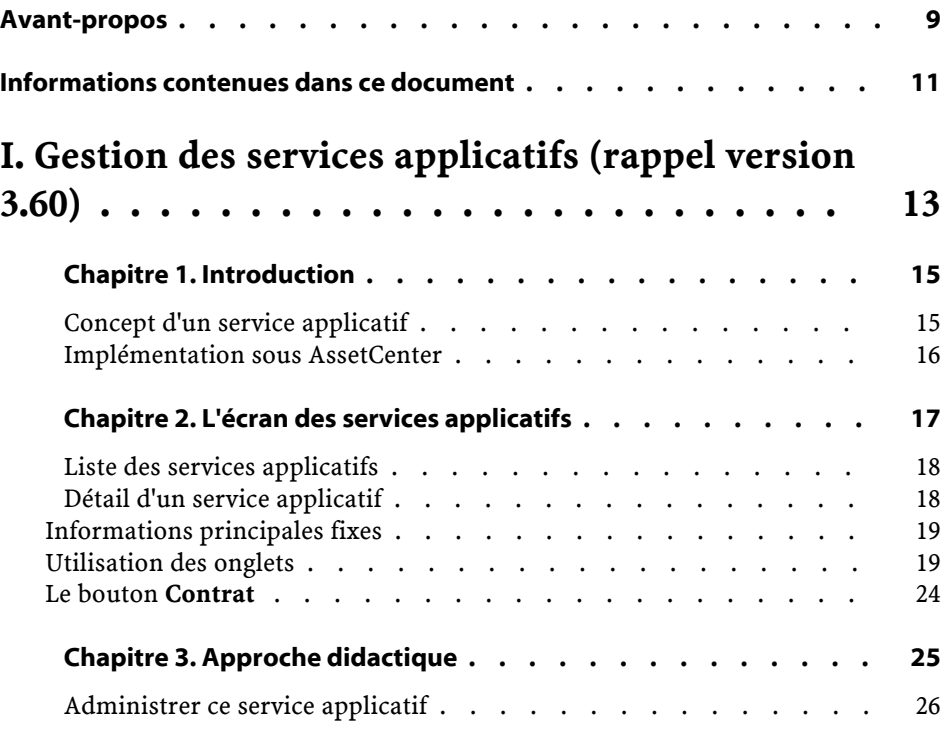

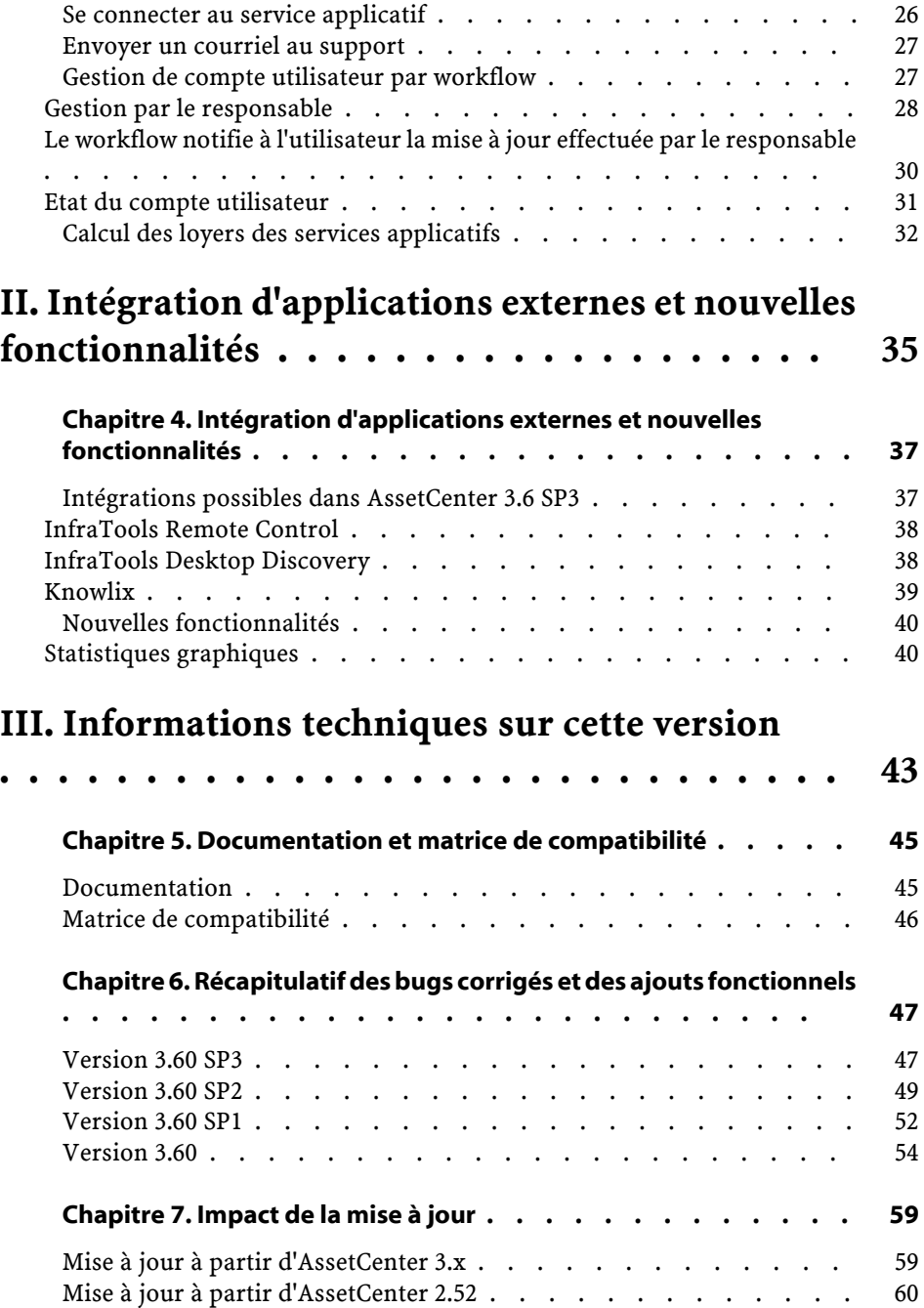

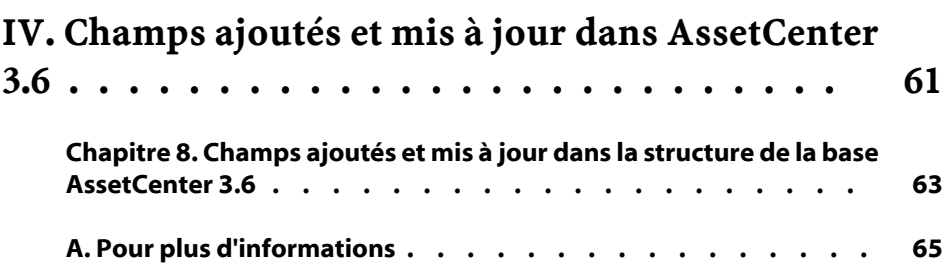

Notes de Liste des illustrations

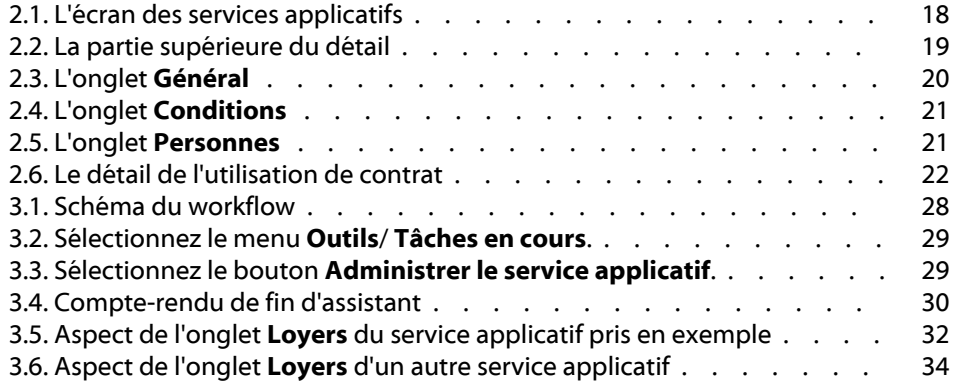

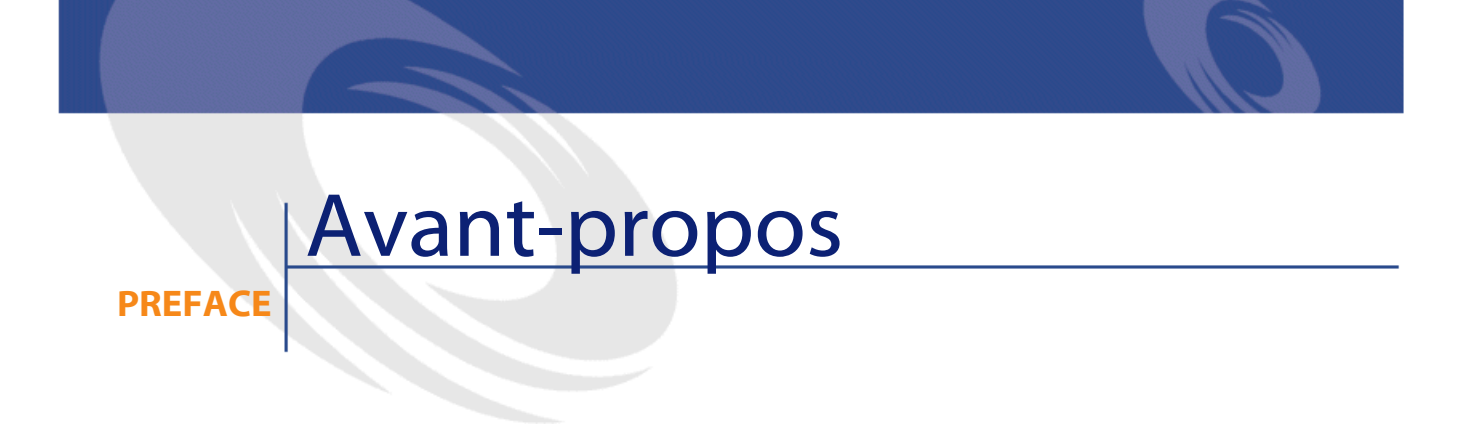

<span id="page-8-0"></span>AssetCenter 3.60 SP3 est une version de maintenance du logiciel qui corrige un nombre important de bugs et implémente plusieurs ajouts fonctionnels.

Les informations de dernière minute, qui n'ont pu être incluses dans ce document ou dans les manuels d'AssetCenter, se trouvent dans le fichier **Readme.txt**, situé dans le dossier d'installation d'AssetCenter.

# **Informations contenues** dans ce document

**PREFACE**

<span id="page-10-0"></span>Ces notes de version contiennent :

- Des informations sur l'utilisation et l'installation de la version Unix,
- Des notes sur la documentation fournie avec le logiciel et sur la matrice de compatibilité d'AssetCenter,
- Une liste des bugs corrigés et des ajouts fonctionnels demandés par nos clients,
- Des informations sur l'impact d'une mise à jour vers AssetCenter 3.60 SP3,
- Comment contacter Peregrine Systems pour plus d'information.

<span id="page-12-0"></span>**I. Gestion des services applicatifs (rappel version 3.60)**

## **1** Introduction

**CHAPITRE**

<span id="page-14-0"></span>**Concept d'un service applicatif**

Un service applicatif consiste à utiliser toute application informatique au sein de l'entreprise sans procéder à des installations locales. L'application a la particularité d'être hébergée en "in-house" par Intranet ou chez un prestataire externe appelé fournisseur de services applicatifs (ASP, acronyme de Application Service Provider) et de transiter grâce au protocole de l'Internet. Intermédiaire éventuel entre l'éditeur de logiciels et le client qui souhaite les utiliser, le fournisseur les met à disposition dans le cadre d'un contrat d'abonnement.

L'utilisation en ligne automatise la maintenance et la mise à jour des applications. A partir d'une simple interface Web installée sur son poste client léger, chaque utilisateur peut accéder via Internet ou Intranet, à l'ensemble des applications à travers son compte personnel. Il peut désormais se consacrer à l'utilisation approfondie de ses applications professionnelles.

#### **Exemple 1.1. Exemple d'un service applicatif**

Prenons le cas d'une société A souhaitant optimiser sa communication interne et le partage de ses informations. Un fournisseur de services applicatifs pourra répondre très rapidement à cette attente. De plus, il pourra proposer des services complémentaires permettant de sécuriser les données de A. Après étude de l'offre, un responsable de la société A signe avec le fournisseur B un contrat d'abonnement à un service applicatif parfaitement adapté. Les sociétés A et B s'échangent les informations relatives à l'utilisation en ligne de cette application, telles que le coût du service, la modalité de paiement et à la gestion des comptes utilisateurs comme le profil.

### <span id="page-15-0"></span>**Implémentation sous AssetCenter**

AssetCenter 3.6 prévoit l'intégration et le suivi des données relatives aux services applicatifs utilisés par votre société. Un principe d'accès transversal aux informations connexes est présent dans tout le logiciel. Chaque enregistrement d'un service applicatif désigne un contrat de type licence. Chaque contrat fait l'objet d'un compte attribué à un utilisateur, lequel accède aux informations relatives à la gestion de ce compte. Aussi, ces contrats conclus par votre société et un fournisseur de services applicatifs, sont inclus dans la table des contrats. Afin de gérer ce type de contrat, choisissez le menu **Parc**/ **Services applicatifs**. Puisqu'une personne est l'information majeure dans la gestion d'un compte utilisateur, AssetCenter intègre un onglet **Services applicatifs** au détail d'une personne. Ainsi on peut accéder directement à l'écran des utilisations de contrats, sans avoir à passer par l'écran des services applicatifs. Un autre principe transparaît dans la gestion dynamique des données. L'exécution d'actions relatives aux services applicatifs ainsi que des modifications directes des valeurs de la base peuvent avoir des répercussions automatiques sur d'autres valeurs.

## **2** L'écran des services applicatifs **CHAPITRE**

<span id="page-16-0"></span>Cet écran, accessible au moyen du menu **Parc/ Services Applicatifs** regroupe toutes les informations relatives aux contrats d'abonnement à un service applicatif.

Ouvrez-le chaque fois que vous désirez ajouter, consulter, modifier ou supprimer des informations s'y rapportant.

<span id="page-17-2"></span>AssetCenter

**Figure 2.1. L'écran des services applicatifs**

| Détail du service applicatif 'DEMO-ASP3 (Intranets.com)'                                                                                 | $\Box$ D $\times$ |
|----------------------------------------------------------------------------------------------------|-------------------|
| / URL de l'application<br>Référence<br>Produit<br>$\land$ Type d'ap<br>Accès rés.                                                        | Nouveau           |
| 2 DEMO-AS Lotus Notes v4.6<br>ASP<br>Intranet<br>DEMO-AS WorkSpeed Property Manage<br>ASP<br>http://600madison.workspeed.com<br>Internet | Duplication       |
| DEMO-AS[Intranets Intranets<br>ASP<br>http://www.taltek.intranets.com/<br>Internet                                                       | Détruire          |
| 量<br>人名<br>3/3                                                                                                    |                   |
| 의퇴직<br>Référence : DEMO-ASP3<br>ø<br>Produit: Intranets Intranets                                                                        | Contrat           |
| Type d'application : ASP<br>Accès réseau : Internet<br>革                                                                                 |                   |
| Workflow<br>Général<br>Conditions<br>Caractéristiques<br>Documents<br>Personnes<br>Historiaue                                            |                   |
| 의퇴회<br>Responsable : Langhoff, Christopher                                                                                               |                   |
| Société : CALL<br>의퇴회                                                                                                    |                   |
| URL de l'application : http://www.taltek.intranets.com/                                                                                  |                   |
| URL d'administration : http://www.taltek.intranets.com/                                                                                  |                   |
| Support technique : support@intranets.com                                                                                                |                   |
| 의퇴회<br>Contact technique : Langhoff, Christopher                                                                                         |                   |
| Commentaire :                                                                                                    |                   |
|                                                                                                    |                   |
|                                                                                                    |                   |
|                                                                                                    |                   |
|                                                                                                    | Fermer            |

Le reste du chapitre présente le volet de la liste des enregistrements et celui de leur détail.

## <span id="page-17-0"></span>**Liste des services applicatifs**

La liste principale s'interprète de la manière habituelle suivante : la ligne supérieure contient les intitulés de colonne qui déterminent la configuration de l'information au niveau de chaque ligne.

Configuration standard de ces intitulés de colonnes quand la liste est visible :

- **Référence** est le numéro du contrat.
- <span id="page-17-1"></span>• **Produit** définit le service applicatif que le contrat permet d'utiliser.
- **Type d'application** spécifie le type du service applicatif.
- **Accès réseau** est le type d'accès utilisé par le service applicatif.
- **URL de l'application** est l'adresse de l'application sur le réseau.

## **Détail d'un service applicatif**

Les informations du détail dépendent du service applicatif sélectionné.

### **Informations principales fixes**

<span id="page-18-2"></span><span id="page-18-0"></span>Dans la partie supérieure du détail, une icône et quatre informations sont constamment associées au service applicatif courant.

### **Figure 2.2. La partie supérieure du détail**

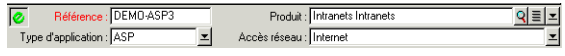

- Le champ **Référence** (nom SQL : Ref) correspond au numéro du contrat. Il s'agit d'un champ obligatoire.
- Le champ **Type d'application** (nom SQL : seASPType) indique le mode d'administration de l'application fournie. Les trois valeurs autorisées sont : ASP, Intranet et Autre.
- Le lien **Produit** (nom SQL : Product) (c'est à dire le champ appartenant à la table des produits) indique le nom de l'application fournie. Ce lien renvoie vers un enregistrement de la table des produits.
- <span id="page-18-1"></span>• Le champ **Accès réseau** (nom SQL : seASPAccessType) indique le type d'accès réseau à l'application fournie. Les quatre valeurs autorisées sont : Internet, Internet sécurisé, Intranet et Autre.

### **Utilisation des onglets**

#### **L'onglet Général**

Il sert à regrouper les informations générales sur le service applicatif courant.

<span id="page-19-0"></span>AssetCenter

### **Figure 2.3. L'onglet Général**

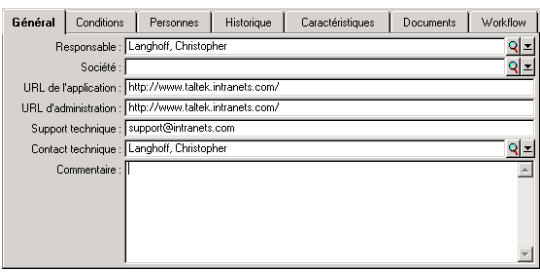

- Le lien **Responsable** (nom SQL : Supervisor) indique la personne ou le service, responsable du contrat associé.
- Le lien **Société** (nom SQL : Company) désigne le fournisseur du service applicatif.
- Le champ **URL de l'application** (nom SQL : ASPConnectionURL) indique l'adresse URL de connexion à l'application logicielle.
- Le champ **URL d'administration** (nom SQL : ASPUserRegURL) sert à indiquer l'adresse permettant de gérer les comptes utilisateurs. Suivant le service applicatif retenu, l'adresse de l'application peut être aussi celle de son administration.
- Le champ **Support technique** (nom SQL : ASPEmail) indique l'adresse (e-mail, URL...) de l'assistance technique de l'application logicielle.
- Le lien **Contact technique** (nom SQL : TechCnct) désigne la personne à contacter au sein de votre société pour obtenir des informations techniques sur le service applicatif.
- Le champ **Commentaire** (nom SQL : Comment) accueille un texte libre à propos du service applicatif courant.

### **L'onglet Conditions**

Le lien **Autres conditions contractuelles** (nom SQL : Terms) sert à indiquer les termes du contrat associé non spécifiés ailleurs.

### <span id="page-20-0"></span>**Figure 2.4. L'onglet Conditions**

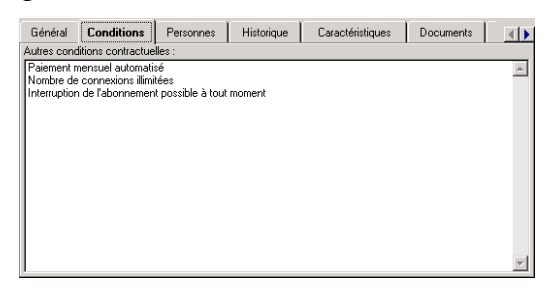

#### <span id="page-20-1"></span>**L'onglet Personnes**

Cet onglet contient la liste des utilisateurs du service applicatif courant.

### **Figure 2.5. L'onglet Personnes**

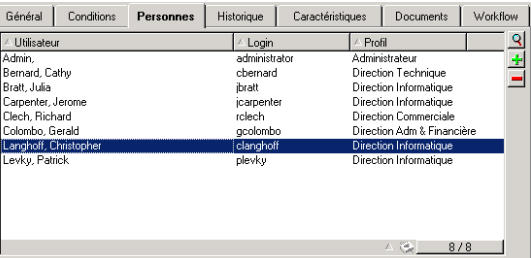

Intitulés de colonne qui structurent la liste :

- **Utilisateur** est le nom d'une personne autorisée à utiliser le service applicatif.
- **Login** est le nom qui identifie l'utilisateur lors de sa connexion au service applicatif.
- **Profil** sert à identifier l'ensemble des droits de l'utilisateur lors de l'utilisation du service applicatif.

La sélection du détail d'une personne dans la liste, à l'aide de la loupe ou du menu contextuel, indique son utilisation de contrat, dans l'écran correspondant.

<span id="page-21-0"></span>**AssetCenter** 

### **Le détail de l'utilisation de contrat**

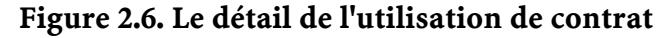

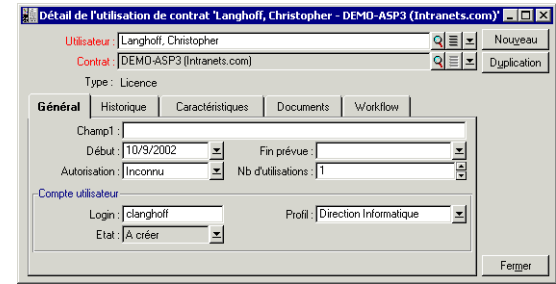

Comme dans la plupart des détails, certaines informations principales apparaissent en haut de celui-ci :

- Le lien **Utilisateur** (nom SQL : User) sert à indiquer la personne autorisée à utiliser le service applicatif courant.
- Le lien **Contrat** (nom SQL : Contract) indique la référence ainsi que l'objet du contrat associé. Ce lien est en lecture seule.
- Le champ **Type** (nom SQL : seType) indique le type de contrat associé.

L'onglet **Général** contient les informations générales sur l'utilisation de la licence par la personne courante :

**Champ1** (nom SQL : Field1) est un champ libre et personnalisable. Vous pouvez y mettre toute valeur relative à l'utilisation de la licence, dans la mesure où vous le nommez conformément au type d'information qu'il contient.

Deux champs de type date, **Début** (nom SQL : dStart) et **Fin prévue** (nom SQL : dPlannedEnd), définissent la période de validité du compte utilisateur, associé au service applicatif courant.

Les deux champs suivants décomptent les droits d'utilisation d'un logiciel faisant l'objet d'une licence. Le champ **Autorisation** (nom SQL : seAuthorization) sert à indiquer si l'autorisation est accordée à l'utilisateur dans le cadre de la licence. Les trois valeurs définies dans l'énumération système sont : Autorisé, Non Autorisé et Inconnu. Inconnu est affiché par défaut si les droits de l'utilisateur n'ont pas encore été définis. Le champ **Nb d'utilisations** (nom SQL : IUseCount) permet de choisir le nombre d'utilisations allouées à l'utilisateur si ce paramètre est en vigueur.

Le cadre **Compte utilisateur** contient les informations nécessaires à la gestion du compte utilisateur attribué à l'utilisateur courant :

- Le champ **Login** (nom SQL : ASPLogin) sert à indiquer le nom qui identifie l'utilisateur lors de la connexion à son compte.
- Le champ **Profil** (nom SQL : Profile) sert à indiquer le nom du profil attribué à l'utilisateur. Les valeurs peuvent être choisies parmi une liste déroulante, à droite de la zone des valeurs.
- Le champ **Etat** (nom SQL : seStatus) indique l'état du compte utilisateur comme vous l'aurez indiqué à AssetCenter à chaque fois que vous effectuez des modifications en ligne auprès de votre fournisseur. Les trois valeurs possibles sont : A créer, A jour, A mettre à jour. Puisqu'il est géré automatiquement par AssetCenter, ce champ n'offre qu'une possibilité de consultation (lecture seule).

#### **Quatre onglets usuels**

Ces onglets s'utilisent de manière invariable au sein du logiciel.

Pour obtenir des précisions sur les onglets **Historique** et **Workflow**, veuillez consulter respectivement les chapitres Fonctionnement de l'historisation et Le workflow (dans le manuel intitulé Administration et utilisation avancée). Pour les onglets **Caractéristiques** et **Documents**, veuillez consulter les chapitres Utiliser les caractéristiques et Associer des documents aux enregistrements de la base (dans le manuel intitulé Ergonomie générale et tables de références).

Note : L'onglet Workflow permet de consulter le schéma de workflow dédié à la gestion du compte utilisateur. Pour plus d'informations, voir le prochain chapitre.

### <span id="page-23-0"></span>**Le bouton Contrat**

Visible à droite de l'écran lorsque le détail apparaît, $\mathcal{Z}_\text{Cones}$ est un raccourci vers l'écran des contrats. Le sélectionner affiche le détail du service applicatif courant au sein de cet écran. Ce bouton vous permet d'accéder aux fonctionnalités habituelles des contrats.

## **3** Approche didactique **CHAPITRE**

<span id="page-24-0"></span>Grâce à l'écran de détail des services applicatifs, vous êtes en mesure de gérer vos comptes utilisateurs plus efficacement. Suivant les zones d'information qu'il contient, ajoutez dans votre base AssetCenter les informations correspondant à chaque service applicatif. Celles-ci peuvent être minimes dans un premier temps et évoluer selon vos besoins (autres services, nouveaux utilisateurs...). Les écrans des services applicatifs, des contrats, des personnes et des utilisations de contrats représentent des tables liées entre elles. Chaque changement dans l'une de ces tables doit être répercuté sur le site d'administration du service applicatif.

Les actions décrites ci-après permettent de réaliser facilement certaines opérations usuelles relatives à la gestion des services applicatifs. En outre, les assistants, qui vous guident pas à pas dans la réalisation de ces opérations, sont construits de telle sorte qu'ils assurent la cohérence des données insérées dans la base.

Exemple répertorié dans la base de démonstration, Intranets.com est un service applicatif qui permet de gérer la communication au sein

d'une société. Nous l'associerons à quelques actions ainsi qu'au workflow de gestion de compte utilisateur.

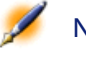

Note : Pour utiliser les workflows et actions définis dans ce chapitre, vous devez impérativement importer le Kit de données d'AssetCenter.

## <span id="page-25-0"></span>**Administrer ce service applicatif**

<span id="page-25-1"></span>Cette action contextuelle vous permet de gérer les comptes utilisateurs (création de comptes, modification de droits, profils, suppression...) en vous connectant au site d'administration de ce service applicatif. Son adresse est spécifiée par le champ **URL d'administration** (nom SQL : ASPUserRegURL) de l'onglet **Général**. Pour vous connecter, placez vous sur un enregistrement de la table des personnes (par exemple au travers de l'onglet **Personnes** de l'écran des services applicatifs) et sélectionnez le menu contextuel **Actions/Administrer ce service applicatif**. Votre navigateur Web affiche la page d'administration du service applicatif.

### **Se connecter au service applicatif**

A condition de pointer sur une zone de la table de l'utilisation de contrat (sur son écran ou sur l'onglet **Personnes** des services applicatifs), choisissez le menu contextuel **Actions/Se connecter au service applicatif**. Grâce à la valeur du champ **URL de l'application** (nom SQL : ASPConnectionURL) inclus dans l'onglet **Général**, AssetCenter lance votre navigateur Web, lequel affiche la page de connexion au service applicatif Intranets.com. Saisissez les informations vous identifiant auprès de ce fournisseur, afin d'accéder à ce service pris en exemple.

### **Envoyer un courriel au support**

<span id="page-26-1"></span><span id="page-26-0"></span>Si l'onglet **Personnes** n'a pas été sélectionné, il vous suffit alors de choisir le menu contextuel **Actions/Envoyer un courriel au support**. L'adresse électronique, indiquée par le champ **Support technique** (nom SQL : ASPEMail), de l'onglet **Général**, permet à AssetCenter d'ouvrir votre logiciel de messagerie usuel. Puisque le nouveau message intègre automatiquement cette adresse de destination, vous n'avez plus qu'à le saisir et l'envoyer.

### **Gestion de compte utilisateur par workflow**

Grâce à la table des utilisations de contrat (service applicatif ici), chaque utilisateur peut créer ou supprimer un compte utilisateur.

Chaque utilisateur peut également modifier les valeurs attribuées à son **Login** (nom SQL : ASPLogin) et **Profil**(nom SQL : Profile), dans le cadre **Compte utilisateur** d'une utilisation de contrat (service applicatif ici).

Par exemple, si vous voulez modifier le compte utilisateur associé à Christopher Langhoff :

- 1 Modifiez le **Login** (nom SQL : ASPLogin) et/ou le **Profil** (nom SQL : Profile) inclus dans le détail de son utilisation de contrat, par des nouvelles valeurs.
- 2 Validez cette modification en sélectionnant le bouton **Modifier**.

AssetCenter déclenche le workflow de la gestion de compte utilisateur.

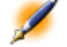

Note : Il est possible d'adapter ce workflow standard aux besoins spécifiques de votre entreprise (cf. documentation sur le workflow).

<span id="page-27-1"></span>**AssetCenter** 

**Figure 3.1. Schéma du workflow**

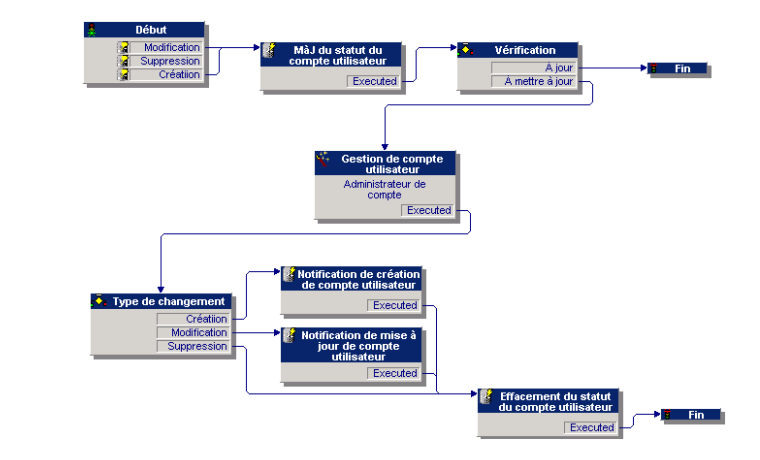

<span id="page-27-0"></span>Ce workflow permet de maintenir la cohérence entre la configuration réelle du service applicatif, tel qu'il est administré et les informations répertoriées sous AssetCenter.

#### **Gestion par le responsable**

Il incombe au responsable du service applicatif de veiller à la consultation du menu **Outils**/ **Tâches en cours**. La liste des tâches lui rappelle toute mise à jour qu'il doit effectuer. Ceci afin de préserver une configuration des comptes utilisateurs sous AssetCenter équivalente à celle du service applicatif. Demandée par le workflow, une tâche d'actualisation est affectée au responsable du service applicatif. Celui-ci prend le relais de la gestion en se connectant à l'administration du service applicatif.

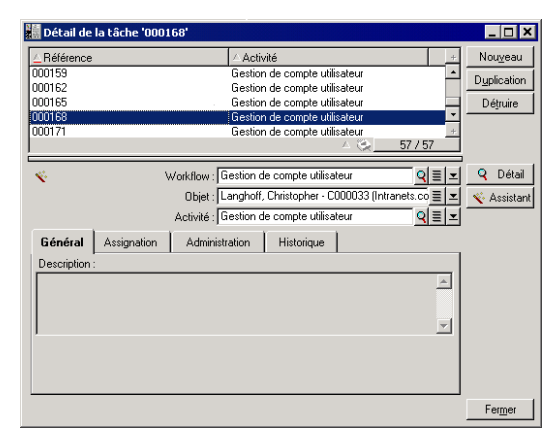

<span id="page-28-0"></span>**Figure 3.2. Sélectionnez le menu Outils/ Tâches en cours.**

Exécutez la tâche correspondante en cliquant sur le bouton **Assistant**. Cela vous permet d'effectuer sur Intranets.com les modifications apportées au compte de Christopher Langhoff.

<span id="page-28-1"></span>

Note : L'assistant précise la tâche à effectuer sur le site d'administration du service applicatif : création, modification, suppression (d'un compte utilisateur).

**Figure 3.3. Sélectionnez le bouton Administrer le service applicatif.**

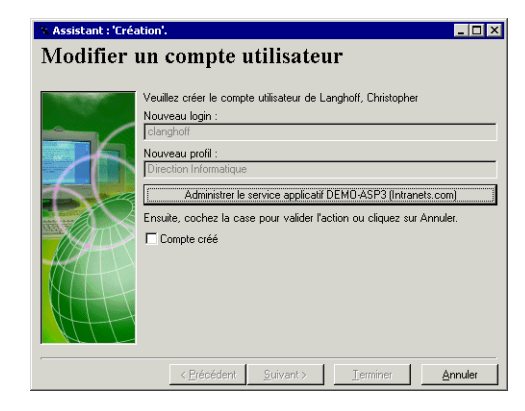

Votre navigateur Web vous connecte au site d'administration du service applicatif courant au sein duquel vous êtes libre de créer, modifier ou supprimer tout autre compte utilisateur.

<span id="page-29-1"></span>Une fois la mise à jour effectuée, déconnectez-vous du site, suivez l'instruction qui vous indique de cocher la case afin de valider votre mise à jour sous AssetCenter. **Compte créé** est indiqué puisque, dans notre cas, le champ **Etat**(nom SQL : seStatus) avait pour valeur **A créer**. Enfin, cliquez sur le bouton **Terminer**.

### **Figure 3.4. Compte-rendu de fin d'assistant**

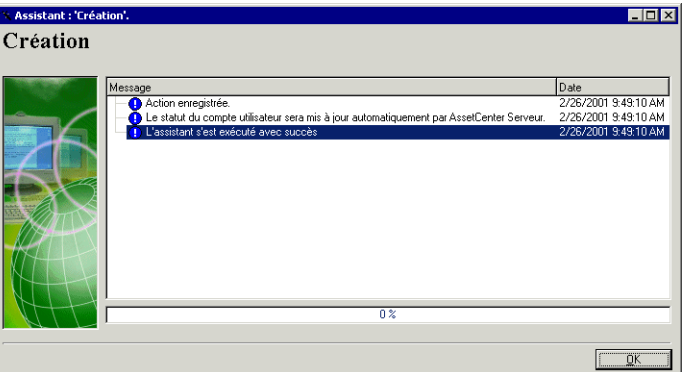

Le champ **Etat** (nom SQL : seStatus) inclus dans le cadre **compte utilisateur**, passe de la valeur **A créer** à **A jour**. Vérifiez-le à l'aide du bouton **Détail**.

<span id="page-29-0"></span>Le bouton **Détail** est un raccourci vers l'écran de l'utilisation de contrat, auquel l'onglet Personnes de l'écran des services applicatifs permet également d'accéder. Ainsi, le détail de l'utilisation de contrat apparaît et permet de consulter l'état du compte utilisateur sous AssetCenter.

### **Le workflow notifie à l'utilisateur la mise à jour effectuée par le responsable**

Ensuite, un courriel signale automatiquement tout changement effectué sur le site d'administration du service applicatif. En outre, les nouveaux attributs de connexion de l'utilisateur lui sont transmis.

<span id="page-30-0"></span>Chaque utilisateur peut ensuite consulter ses messages à l'adresse e-mail qui lui a été attribuée.

### **Etat du compte utilisateur**

En fin de cycle du workflow, le responsable n'a plus de tâches à effectuer. En effet, la valeur **A jour** prise par le champ **Etat** (nom SQL : seStatus) indique que l'état du compte utilisateur sous AssetCenter est conforme à celui défini dans votre service applicatif réel.

Attention :Tant que la valeur A jour n'apparaît pas et que le Login (nom SQL : ASPLogin) n'est pas vide, il est impossible de supprimer un utilisateur sous AssetCenter, directement sur l'onglet Personnes des services applicatifs ou sur son détail d'utilisation de contrat.

Dans un souci de suivi des comptes et afin que les données d'AssetCenter et celles hébergées par le service applicatif soient concordantes, il faut alors procéder à l'actualisation suivante :

- 1 Dans le cadre **Compte utilisateur** de son détail, vous devez d'abord effacer le **Login** (nom SQL : ASPLogin) puis cliquer sur le bouton **Modifier**.
- 2 Une tâche de mise à jour apparaît dans la liste des tâches (menu **Outils**/ **Tâches en cours**). Comme il est décrit plus haut, le responsable doit utiliser l'assistant afin de l'exécuter.
- 3 Confirmez la suppression en cochant la case et terminez l'assistant. Ainsi, vous avez la certitude que vos comptes utilisateurs répertoriés sous AssetCenter correspondent à ceux réellement ouverts auprès de votre fournisseur.

## **Calcul des loyers des services applicatifs**

<span id="page-31-0"></span>Ce workflow calcule à l'échéance le loyer dont chaque service applicatif fait l'objet et édite les lignes de dépense correspondant à la période. Puisqu'un service applicatif est un contrat de type licence, son onglet **Loyers** de l'écran des contrats contient les informations requises par le workflow.

Afin de choisir la méthode de calcul qui s'applique aux services applicatifs, vous devez sélectionner la valeur Imputer le loyer sur tous les biens par l'intermédiaire du champ **Répart. / biens** (nom SQL : seProrateRule) pour chaque onglet **Loyers**. La valeur du **Loyer unitaire** (nom SQL : mUnitPayments) est alors multipliée par une autre valeur fournie par le chemin AQL que doit contenir le champ **Description** (nom SQL : Description) lors du calcul du loyer.

<span id="page-31-1"></span>Le loyer peut être imputé à un **Budget** (nom SQL : Budget) et **Centre de coût** (nom SQL : CostCenter) spécifique si vous cochez la case **Imputer selon le loyer de contrat**. Sinon les lignes de dépense seront ventilées automatiquement. Les champs de **Planning** mis à part le recalcul et les deux cases à cocher (**Loyer principal** et **Date d'acceptation**) sont pris en compte comme lors de tout calcul de loyer. Si vous n'êtes pas familiarisé avec cet onglet, consultez l'aide contextuelle et la documentation sur le calcul des loyers.

### **Figure 3.5. Aspect de l'onglet Loyers du service applicatif pris en exemple**

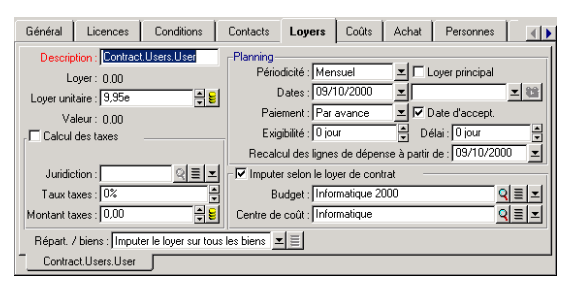

La fonction du champ obligatoire **Description** (nom SQL : Description) est particulière dans la mesure où non seulement, il identifie un loyer

occasionné par un service applicatif, mais apporte la base de calcul nécessaire.

La valeur du champ consiste en une suite de noms de liens séparés par un point (voir ci-dessus). Puisqu'un lien définit un sens entre deux tables, cette suite constitue un chemin AQL où l'ordre des liens détermine le parcours effectué de table en table. Puisqu'il s'agit de calculer le loyer d'un contrat, ce chemin part toujours de la table **amContractRent** et inclut dans notre exemple un des liens **Contract** qui pointe vers la table **amContract**. Si le chemin se termine par un nom de champ numérique, sa valeur est utilisée comme base de calcul que multiplie le loyer unitaire pour obtenir le montant du loyer. Sinon, c'est le nombre de éléments terminaux tels que le nombre d'utilisateurs qui fournira la base de calcul.

La connaissance des liens existant entre les tables est donc nécessaire à la définition d'un chemin qui puisse conduire à une valeur nécessaire au calcul des loyers. Reportez-vous à AssetCenter Database Administrator afin de connaître ces liens.

En plus, une syntaxe spécifique permet d'utiliser le lien inverse d'une caractéristique de type lien. Intégré au chemin, ce lien est précédé d'un signe moins au lieu d'un point et suivi du nom de sa table d'origine. Ainsi, pour une caractéristique nommée fv\_test :

- [...].fv\_test.[...] est une caractéristique de type lien de la table A vers la table B.
- [...]-fv\_test.A.[...] est le lien inverse de la table B vers la table A.

La capture d'écran suivante présente un exemple de **Description** (nom SQL : Description) où le chemin présente des liens de caractéristiques inverses. Le dernier lien fv\_surface désigne la valeur prise par la caractéristique de même nom.

<span id="page-33-0"></span>AssetCenter

## **Figure 3.6. Aspect de l'onglet Loyers d'un autre service applicatif**

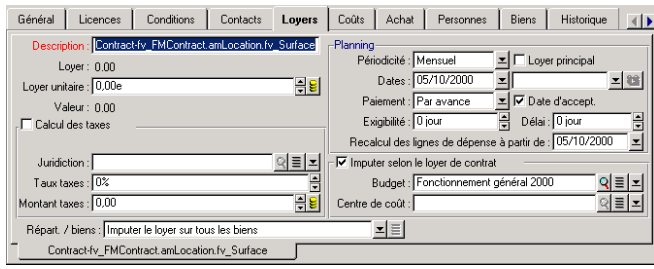

<span id="page-34-0"></span>**II. Intégration d'applications externes et nouvelles fonctionnalités**

# **4** Intégration d'applications externes et nouvelles fonctionnalités

**CHAPITRE**

<span id="page-36-1"></span><span id="page-36-0"></span>Ce chapitre présente l'intégration d'applications externes à AssetCenter et la nouvelle fonctionnalité permettant d'effectuer des statistiques graphiques.

## **Intégrations possibles dans AssetCenter 3.6 SP3**

AssetCenter supporte l'intégration des applications suivantes :

- Peregrine InfraTools Remote Control
- Peregrine InfraTools Desktop Discovery
- Peregrine Knowlix

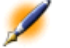

Note : L'intégration de ces applications présuppose leur acquisition.

### **InfraTools Remote Control**

<span id="page-37-0"></span>L'intégration d'InfraTools Remote Control vous permet de prendre le contrôle à distance d'un ordinateur enregistré dans la table des biens. Pour prendre le contrôle d'un ordinateur :

- 1 Sélectionnez cet ordinateur dans la table des biens (amAsset)
- 2 Effectuez une des actions suivantes :
	- Cliquez sur  $\blacksquare$  dans la barre d'outils

**Remarque** : cette icône doit être préalablement ajoutée dans la barre d'outils grâce à la commande **Outils/ Personnaliser la barre d'outils**.

- Cliquez-droit et sélectionnez **Prise de contrôle à distance** dans le menu contextuel qui s'affiche
- Sélectionnez **Prise de contrôle** dans le menu **Outils**
- Utilisez le raccourci Ctrl + R

La configuration de cette action s'effectue par le menu **Outils/ Administration/ Options de la base**. Il vous faut ensuite adapter les valeurs par défaut des trois sections intitulées **Prise de contrôle à distance**.

<span id="page-37-1"></span>L'intégration d'InfraTools Remote Control à AssetCenter est décrite dans la section **Intégrer InfraTools Remote Control à AssetCenter** du chapitre **Intégrer InfraTools Remote Control à d'autres applications** du manuel d'utilisation d'InfraTools Remote Control.

### **InfraTools Desktop Discovery**

L'intégration d'InfraTools Desktop Discovery à AssetCenter vous permet de lancer un inventaire sur un ordinateur enregistré dans la table des biens.

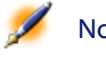

Note : Cette fonctionnalité n'est disponible que si le logiciel InfraTools Remote Control a été correctement installé et configuré sur votre poste et sur le poste cible. Au moins un scanner InfraTools Desktop Discovery doit être également installé.

Pour prendre le contrôle d'un ordinateur :

- 1 Sélectionnez cet ordinateur dans la table des biens (amAsset)
- 2 Effectuez une des actions suivantes :
	- Cliquez sur  $\blacksquare$  dans la barre d'outils

**Remarque** : cette icône doit être préalablement ajoutée dans la barre d'outils grâce à la commande **Outils/ Personnaliser la barre d'outils**.

- Cliquez-droit et sélectionnez **Lancer un scanner à distance** dans le menu contextuel qui s'affiche
- Sélectionnez **Lancer un scanner à distance** dans le menu **Outils**
- $\cdot$  Utilisez le raccourci Ctrl  $+ S$

La configuration de cette action s'effectue par le menu **Outils/ Administration/ Options de la base**. Il vous faut ensuite adapter les valeurs par défaut des trois sections intitulées **Lancer un scanner à distance**.

<span id="page-38-0"></span>En fait l'intégration d'InfraTools Desktop Discovery à AssetCenter revient à intégrer InfraTools Desktop Discovery dans InfraTools Remote Control. Pour obtenir des informations sur cette intégration, reportez-vous à la section **Intégrer InfraTools Desktop Discovery à InfraTools Remote Control** du chapitre **Intégrer vos autres applications à InfraTools Remote Control** du manuel d'utilisation d'InfraTools Remote Control.

#### **Knowlix**

L'intégration de KnowlixFrontline dans AssetCenter vous permet en sélectionnant le texte d'un champ de lancer une recherche dans la base de connaissance Knowlix.

L'intégration est automatique après l'installation d'une version 4.6 ou supérieure de Knowlix sur votre ordinateur. Cette intégration se traduit par l'exécution d'un script DDE qui lance ou met Knowlix au premier

plan chaque fois que la commande **Rechercher dans Knowlix** est effectuée dans AssetCenter.

Pour obtenir de l'information provenant de la base de connaissance Knowlix :

- 1 Mettez en surbrillance le texte d'un champ pour lequel vous voulez obtenir de l'information
- 2 Effectuez une des actions suivantes :
	- Cliquez sur

**Remarque** : cette icône doit être préalablement ajoutée dans la barre d'outils grâce à la commande **Outils/ Personnaliser la barre d'outils**.

- Sélectionnez **Rechercher dans Knowlix** dans le menu **Outils**
- Utilisez le raccourci Ctrl + K
- 3 Attendez que Knowlix s'affiche
- 4 Sélectionnez une des solutions proposées par Knowlix
- 5 Pour récupérer cette solution dans votre presse-papier, effectuez dans AssetCenter une des actions suivantes :
	- Cliquez sur

**Remarque** : cette icône doit être préalablement ajoutée dans la barre d'outils grâce à la commande **Outils/ Personnaliser la barre d'outils**.

<span id="page-39-0"></span>• Sélectionnez **Récupérer depuis Knowlix** dans le menu **Outils**

## **Nouvelles fonctionnalités**

<span id="page-39-1"></span>Depuis la version 3.6, AssetCenter vous pouvez effectuer des statistiques graphiques.

### **Statistiques graphiques**

Pour visualiser graphiquement les statistiques d'une colonne ou d'un champ :

- 1 Placez-vous sur la colonne ou sur le champ pour lequel vous souhaitez visualiser les statistiques
- 2 Cliquez droit
- 3 Sélectionnez le menu contextuel **Statistiques sur cette colonne** dans le cas d'une colonne ou **Statistiques concernant ce champ** dans le cas d'un champ
- 4 AssetCenter affiche les statistiques dans une nouvelle fenêtre

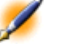

Note : Les statistiques sont limitées au dix premières valeurs trouvées par AssetCenter. Toutes les autres valeurs sont regroupées dans la catégorie Autres.

## <span id="page-42-0"></span>**III. Informations techniques sur cette version**

# **5** Documentation et matrice de compatibilité

**CHAPITRE**

## **Documentation**

<span id="page-44-0"></span>La documentation pour AssetCenter 3.60 SP3 est identique à celle d'AssetCenter 3.60.

Pour une liste exhaustive de toutes les documentations disponibles pour AssetCenter, veuillez consulter le manuel intitulé "Ressources documentaires disponibles". Vous pouvez également trouver cette information sur le site support de Peregrine Systems, à l'adresse suivante :

### <http://support.peregrine.com>

Vous devez posséder un login et un mot de passe valides pour accéder à ce site.

Vous pouvez également télécharger les manuels au format **.pdf**, ou en commander une version papier auprès de votre contact habituel chez Peregrine Systems.

## **Matrice de compatibilité**

<span id="page-45-0"></span>Une matrice de compatibilité, précisant les composants matériels et logiciels requis pour utiliser AssetCenter 3.60 SP3 est également disponible sur le même site support :

<http://support.peregrine.com>

Vous devez également posséder un login et un mot de passe valides pour accéder à ce site.

# **6** Récapitulatif des bugs corrigés et des ajouts fonctionnels

### **CHAPITRE**

<span id="page-46-0"></span>Les tableaux ci-dessous résument les bugs corrigés dans AssetCenter 3.60 SP3, AssetCenter 3.60 SP2, AssetCenter 3.60 SP1 et AssetCenter 3.60. Ces tableaux possèdent trois ou quatre colonnes, suivant les cas :

- Source. Contient la source d'origine du bug ou de l'ajout fonctionnel.
- Numéro de Bug. Si vous connaissez le numéro du bug qui vous intéresse, vous pouvez l'identifier rapidement dans ce tableau.
- <span id="page-46-1"></span>• Description. Description rapide du bug.
- Solution. Description de la solution implémentée pour corriger le bug.

## **Version 3.60 SP3**

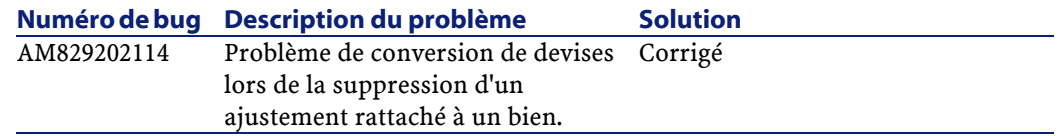

### AssetCenter

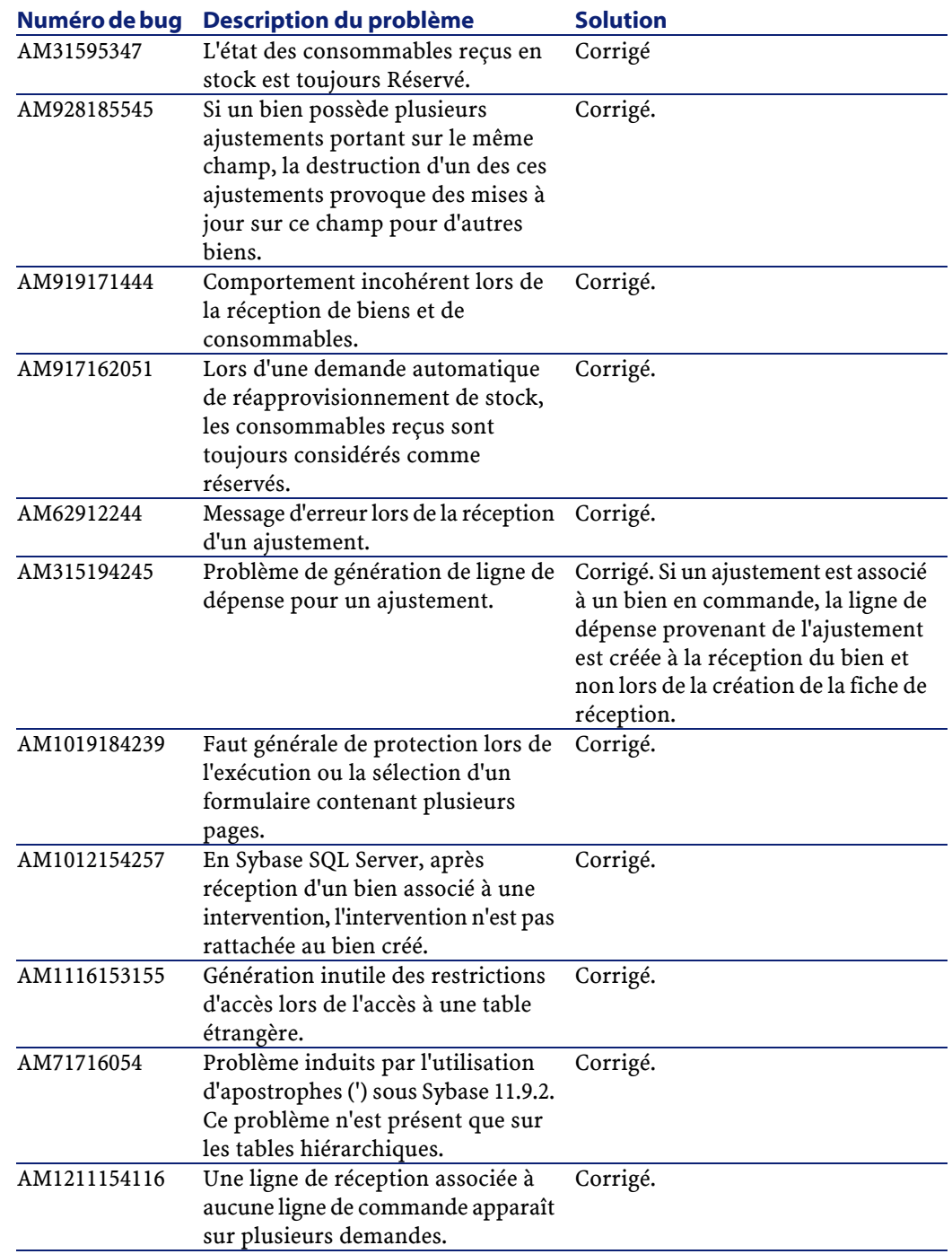

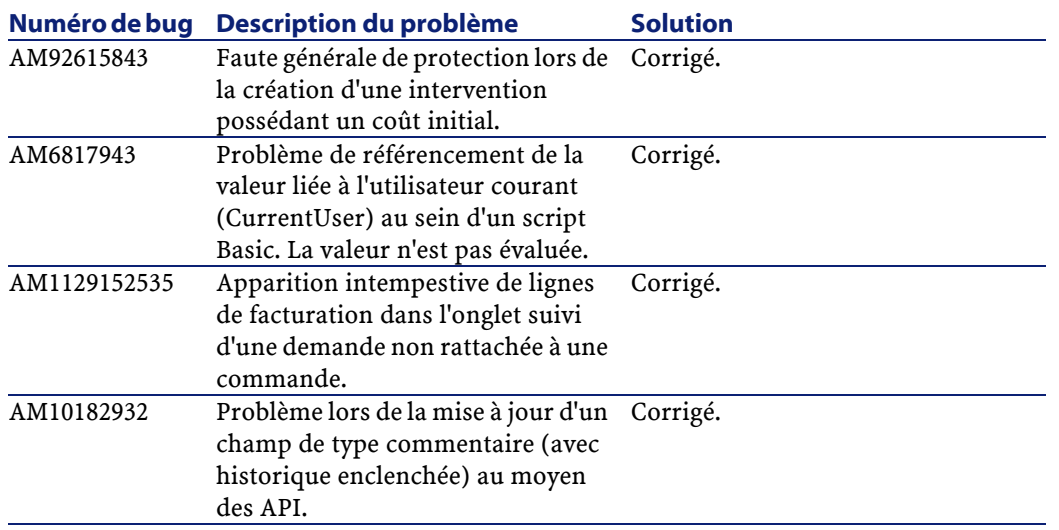

## **Version 3.60 SP2**

<span id="page-48-0"></span>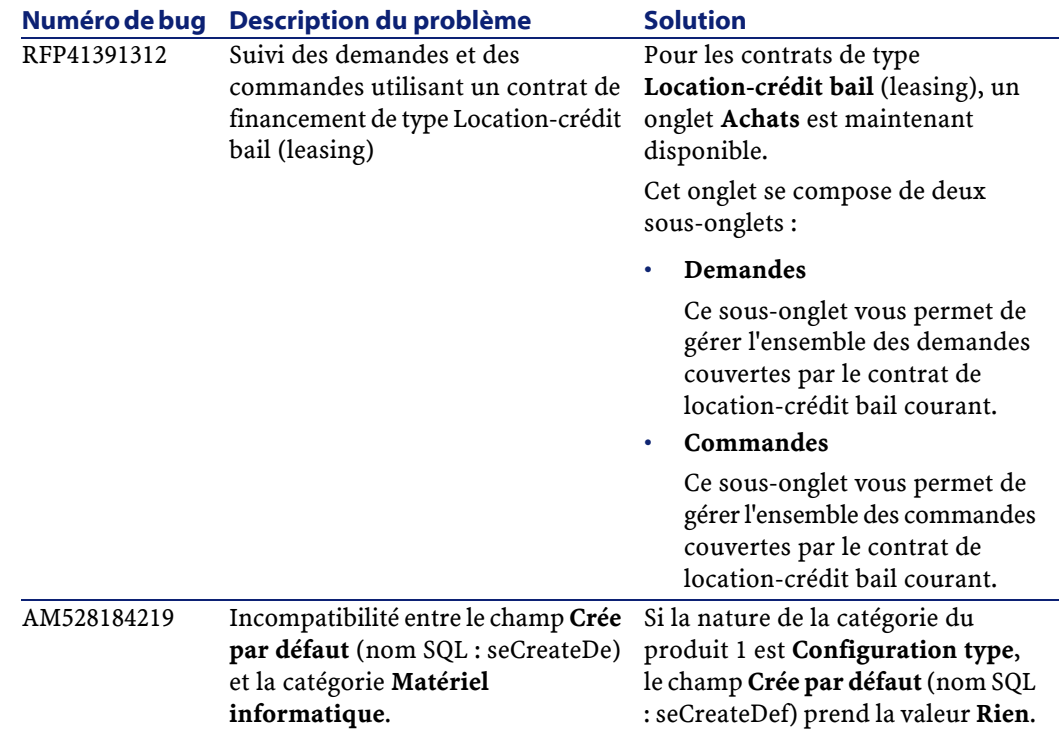

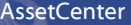

Pour toutes les autres natures de catégorie, si le champ **Crée par** Exemple : 1 Prenez un produit 1 dont la catégorie est **Matériel informatique**. **défaut** (nom SQL : seCreateDef) ne prend pas la valeur **Rien**, la sélection de **Rien** ne vide plus le champ **Produit**. 2 Fixez la valeur **Rien** pour le champ **Crée par défaut** (nom SQL : seCreateDef) dans la table de produits 3 Créez ou sélectionnez un produit 2 et placez-vous dans l'onglet **Contenu** 4 Essayez d'ajouter à ce produit le produit 1 par le biais de la fenêtre Composition du produit (lien **amProdCompo**). Cette dernière action vous empêche de garder la valeur **Rien** pour le champ **seCreateDef** du produit 1. La valeur **Bien** remplace **Rien**. Si jamais, vous sélectionnez à nouveau **Rien**, le champ **Produit** est automatiquement vidé. **Numéro de bug Description du problème Solution** AM151431 Dans la table des commandes, les champs **Total HT** (nom SQL Corrigé mTotalNet) et **Coût Total**(nom SQL : mTotalCost) ne sont pas mis à jour quand vous changez la valeur de du champ **Prix Unitaire** (nom SQL : mUnitCost) dans la table des lignes de commande. AM1115195822, AM3917121 Problèmes à l'installation d'AssetCenter sous MS-Windows Millennium et MS-Windows Terminal Server. Corrigé AM629133313 La mise à jour de AssetCenter 3.51 SP1 vers AssetCenter 3.60 sp 1 échoue en version polonaise. Corrigé AM52913598 Lorsque AssetCenter Server crée une Corrigé demande automatique depuis un

Notes de version

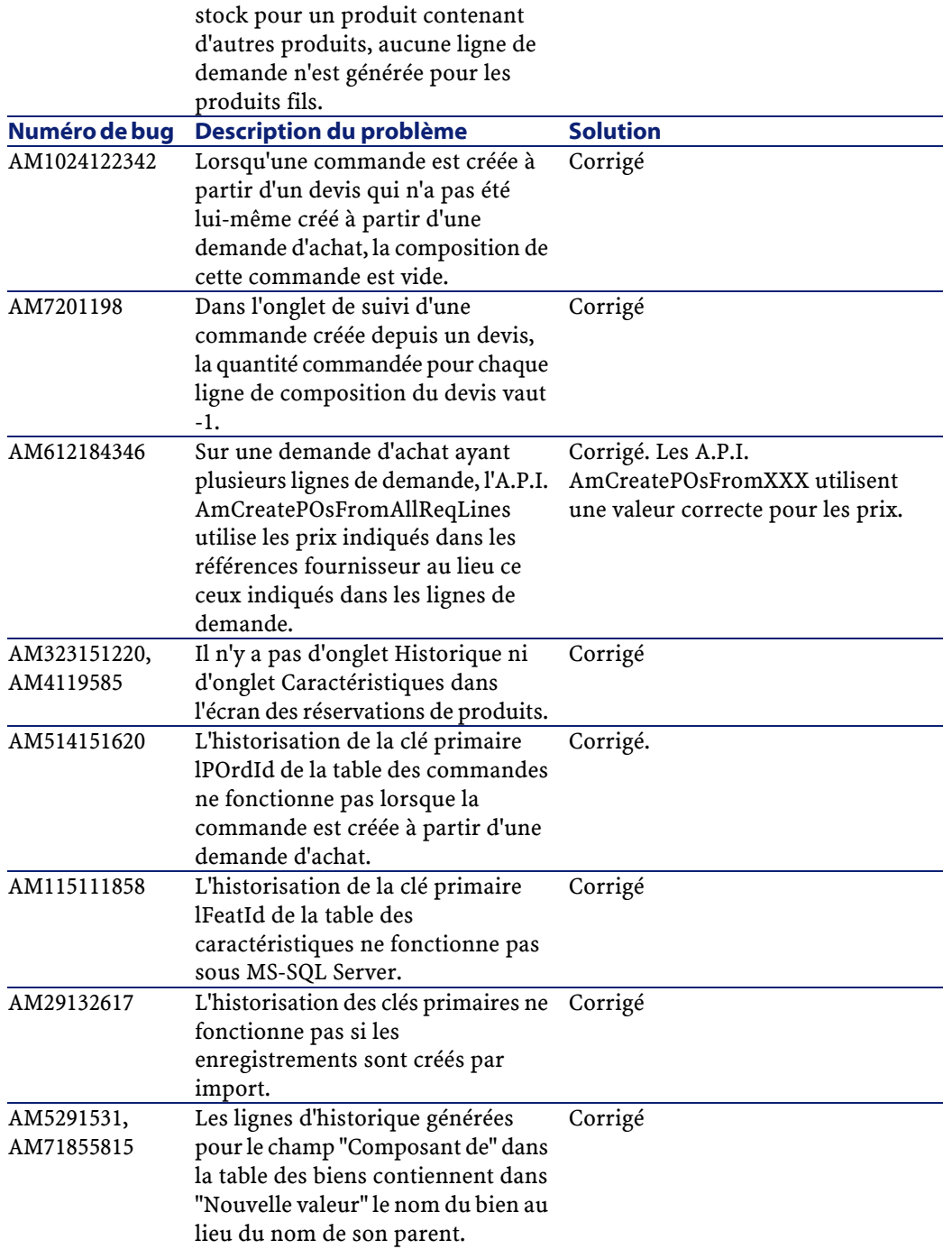

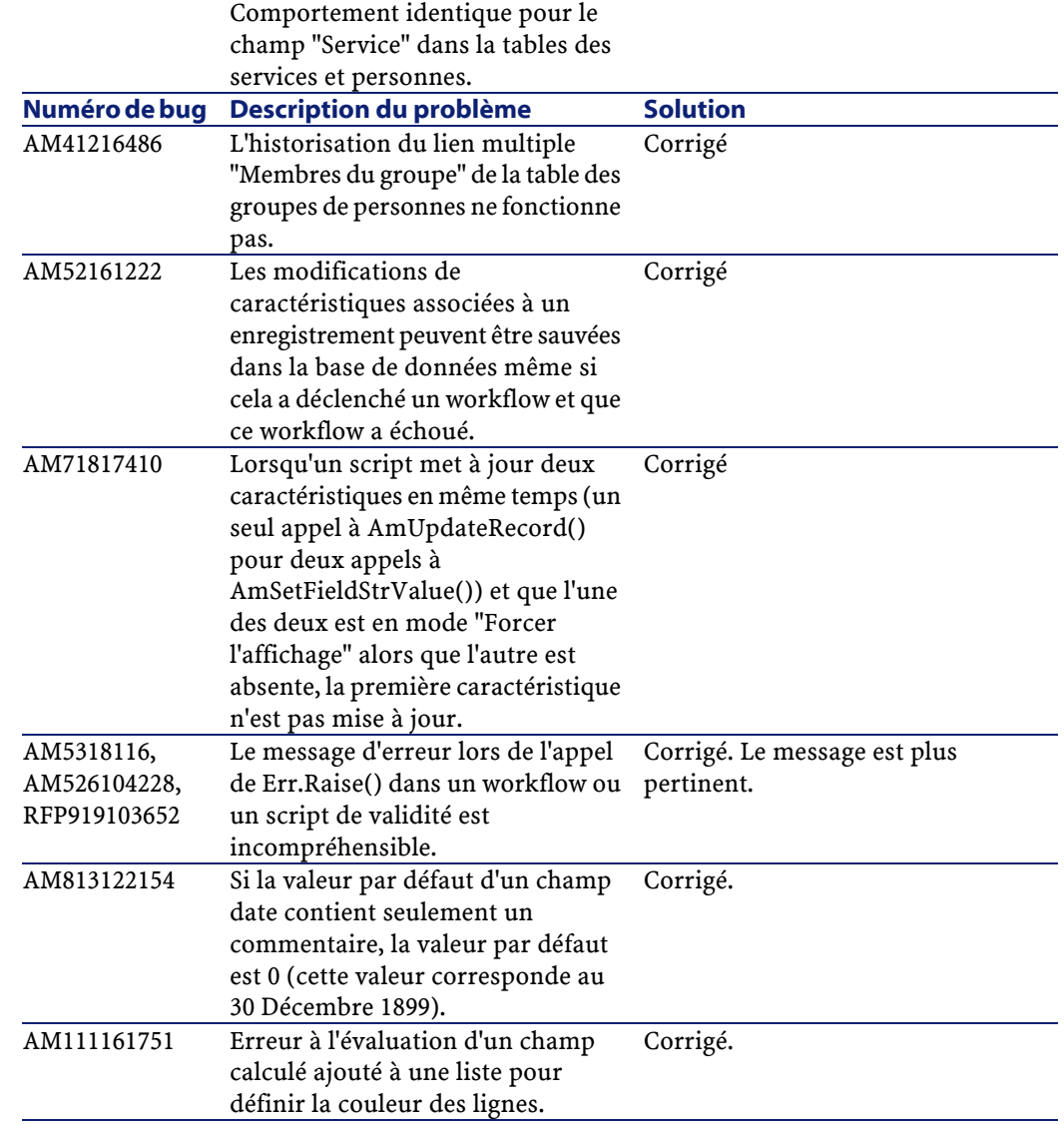

## <span id="page-51-0"></span>**Version 3.60 SP1**

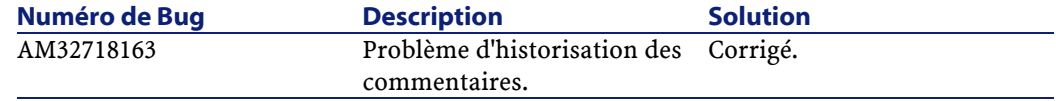

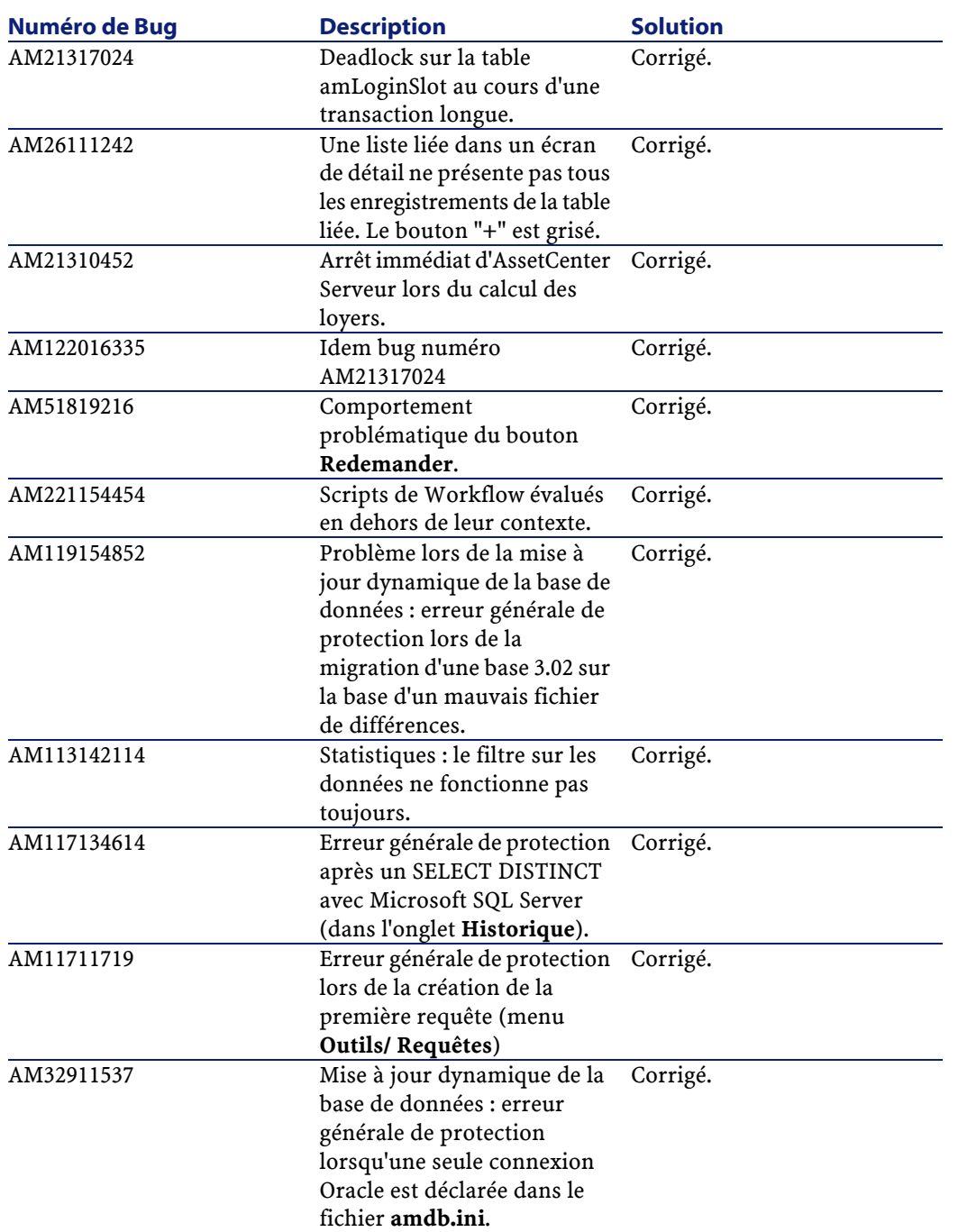

### AssetCenter

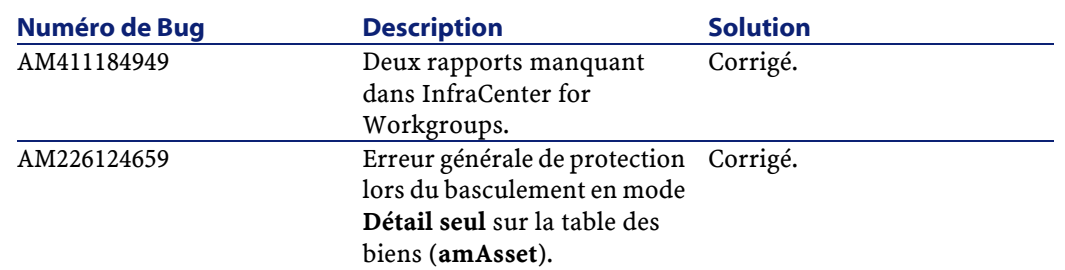

## <span id="page-53-0"></span>**Version 3.60**

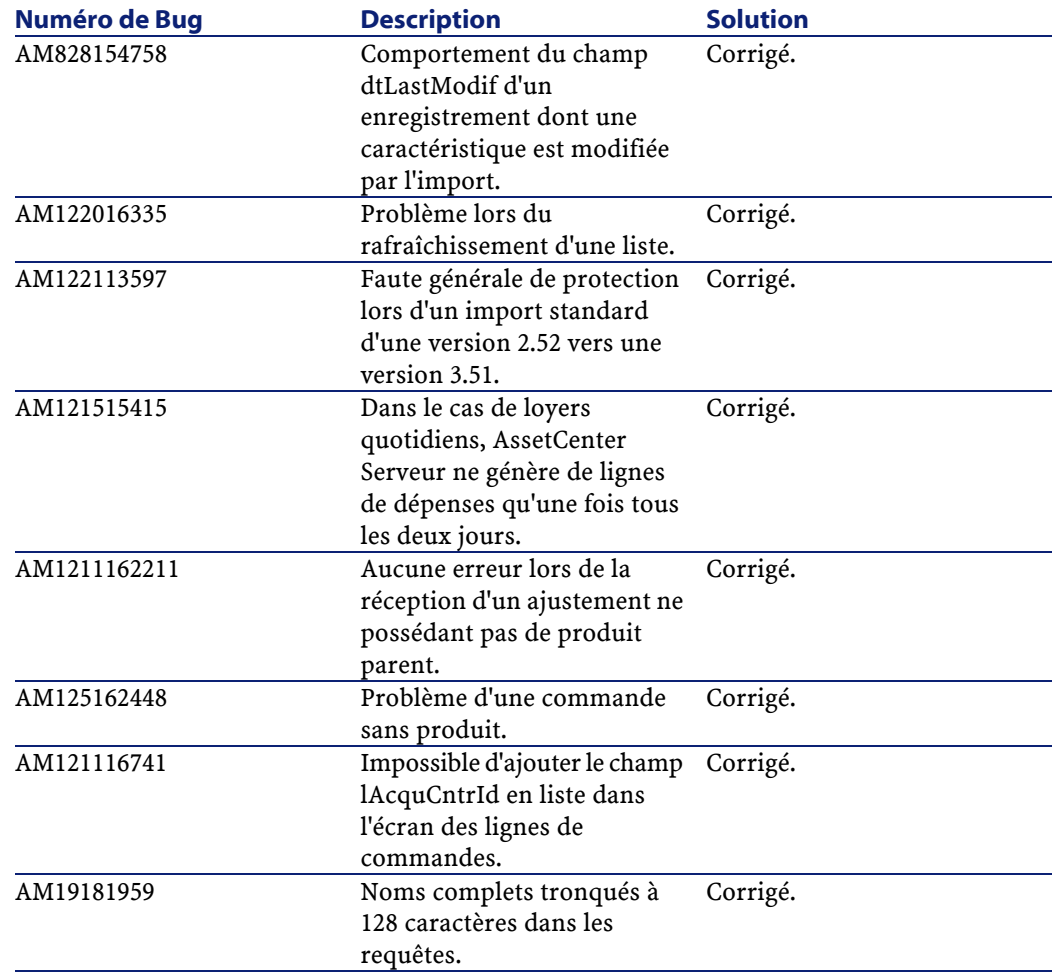

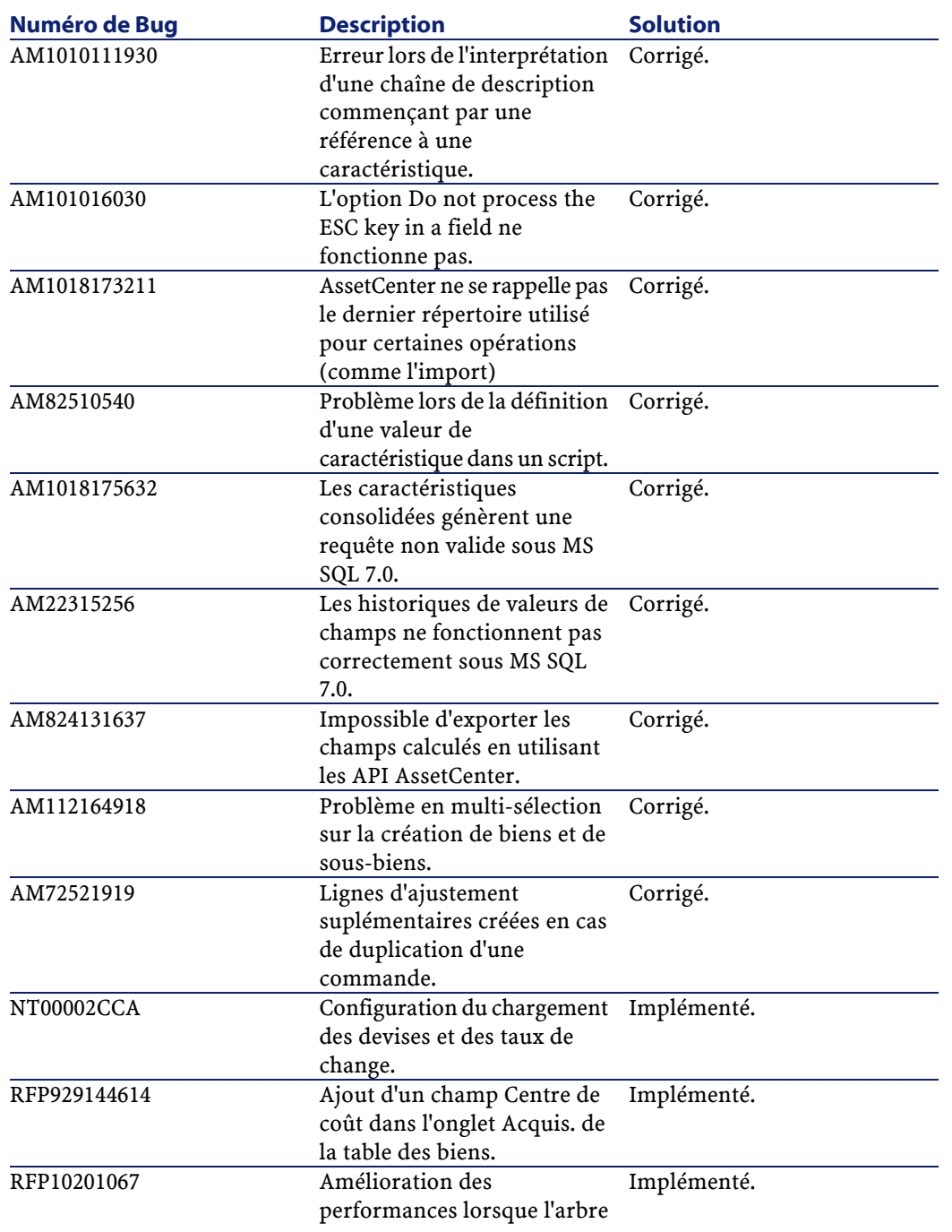

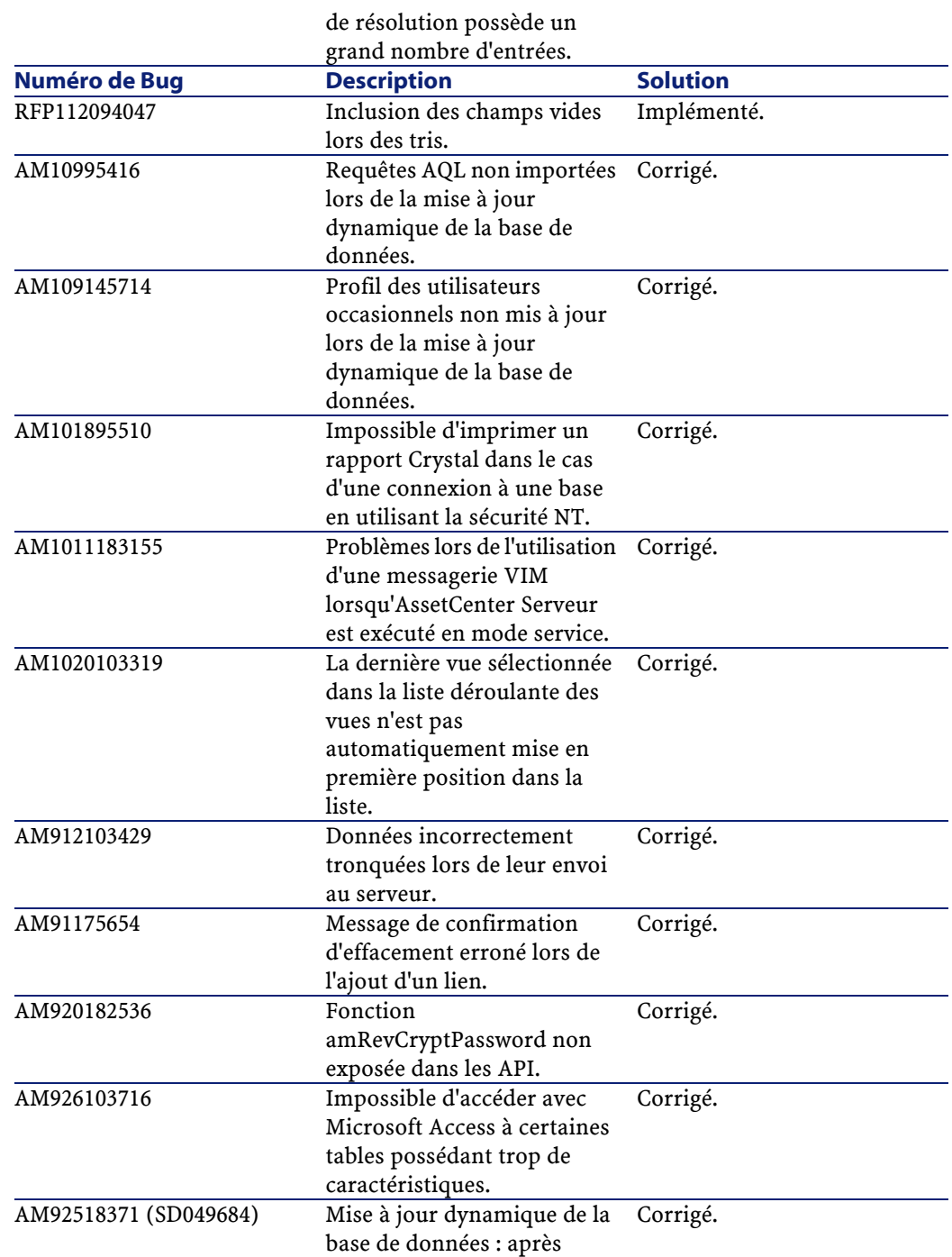

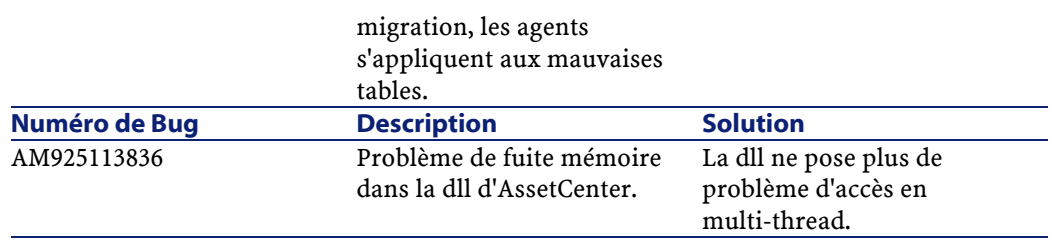

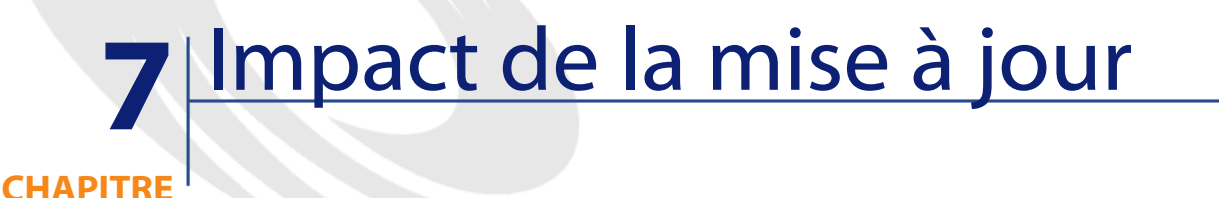

<span id="page-58-0"></span>Vous pouvez effectuer une mise à jour vers AssetCenter 3.60 SP3 à partir d'une version 2.52 ou supérieure.

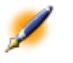

<span id="page-58-1"></span>Note : Veuillez consulter au préalable le manuel intitulé "Manuel d'installation et de mise à jour"

## **Mise à jour à partir d'AssetCenter 3.x**

La procédure suivante s'applique à toutes les versions d'AssetCenter 3.x.

A partir d'une de ces versions d'AssetCenter, vous pouvez aisément réaliser cette opération grâce à la fonctionnalité de mise à jour dynamique de la base de données.

La mise à jour consiste en deux opérations :

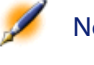

Note : Effectuez impérativement une copie de sauvegarde de votre base de données (dump) avant de procéder à la mise à jour.

- Mise à jour des exécutables d'AssetCenter. Insérez le CD d'AssetCenter 3.60 SP3 et suivez les instructions affichées à l'écran. Pour toute information complémentaire et un descriptif détaillé de cette opération, veuillez consulter le "Manuel d'installation et de mise à jour", Chapitre 4, "Mise à jour d'AssetCenter".
- <span id="page-59-0"></span>• Migration de la base de données. Cette opération est réalisée grâce à la mise à jour dynamique de la base de données. Une description complète de cette étape est disponible dans l'addendum fourni avec AssetCenter 3.60.

## **Mise à jour à partir d'AssetCenter 2.52**

La mise à jour à partir d'une version 2.52 n'est pas directement supportée par AssetCenter 3.60 SP3.

Attention :Pour effectuer une mise à jour à partir d'une version 2.52, nous vous invitons à contacter le support de Peregrine Systems.

## <span id="page-60-0"></span>**IV. Champs ajoutés et mis à jour dans AssetCenter 3.6**

# **8** Champsajoutés et mis à jour dans la structure de la base AssetCenter 3.6

**CHAPITRE**

<span id="page-62-0"></span>Le fichier **dbstruct.chm** fourni avec AssetCenter 3.6 SP3 contient le descriptif de la structure de la base de données AssetCenter 3.51. Il ne contient pas la description des champs ajoutés et mis à jour dans la version d'AssetCenter 3.6 SP3.

Pour obtenir la liste des champs ajoutés ou mis à jour depuis la version 3.51, ouvrez le fichier **diff351.txt** présent dans le sous-dossier **infos** de votre dossier d'installation d'AssetCenter. (Exemple : **C:\Program Files\Peregrine\AssetCenter\infos\diff351.txt**).

Le fichier **diff351.txt** comme les autres fichiers TXT du dossier infos sont des fichiers texte délimités. Pour une meilleure lecture de ces fichiers, nous vous conseillons de les lire dans une application de type tableur comme Microsoft Excel.

## **1** Pour plus d'informations

**ANNEXE**

### <span id="page-64-0"></span>Si vous avez besoin d'informations complémentaires concernant cette version d'AssetCenter, veuillez contacter le support Peregrine Systems à l'adresse suivante : http://support.peregrine.com.

Vous devez posséder un login et un mot de passe valides pour accéder à ce site.

Vous pouvez également contacter un des sites support de Peregrine Systems, listés ci-dessous.

### **Amérique du Nord, Amérique du Sud, Asie/Pacifique**

Telephone: +(1) (800) 960 9998 (appel gratuit, à partir des Etats-Unis) +(1) (858) 794 7402 Fax: +(1) (858) 794 6028 Email: support@peregrine.com Headquarters: Peregrine Systems, Inc. Attn: Customer Support 3611 Valley Centre Drive

San Diego, CA 92130

### **Europe, Afrique**

Telephone: (0) (800) 834 770 (appel gratuit, à partir du Royaume Uni) +(44) (0) (02) 8334-5844 Fax: +(44) (0) (02) 8334-5890 Email: uksupport@peregrine.com

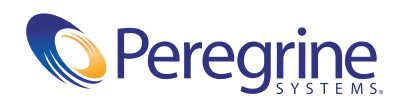